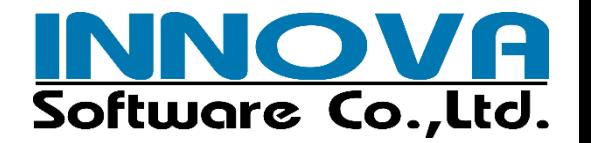

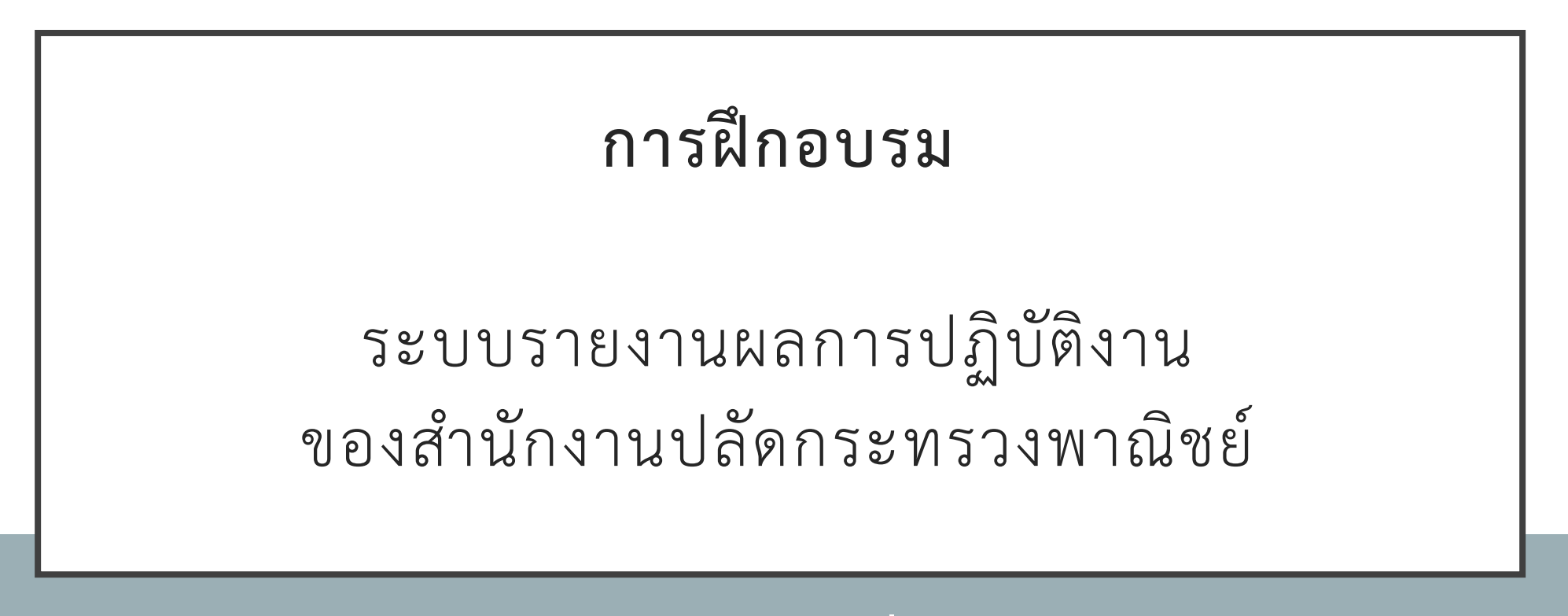

## **ส าหรับผู้ใช้งานทั่วไป**

วันอังคารที่ 14 ธันวาคม พ.ศ. 2564 เวลา 10.00 – 12.00 น.

โดย บริษัท อินโนวา ซอฟต์แวร์ จำกัด

## COURSE OUTLINE

ระบบบริหารจัดการ บันทึก เวลาทำงาน – การใช้ Mobile Application และการ ใช้เครื่องสแกนใบหน้า 01

02

รายงาน การทำงานล่วงเวลา

รายงาน การทำงาน นอกสถานที่ 03

04

รายงานคำขอ กรณีที่ไม่สามารถ บันทึกเวลาได้

## COURSE OUTLINE

**ระบบบริหารจัดการบันทึกเวลาท างาน - การใช้ Mobile Application และการใช้เครื่องสแกนใบหน้า**

- การ Download และติดตั้ง Mobile Application ส าหรับโทรศัพท์ระบบ Android และ iOS
- การเข้าสู่ระบบ

 $\overline{O}$ 

- การตั้งรูปโปรไฟล์
- การบันทึกเวลาทำงานด้วย Mobile Application
- การบันทึกเวลาทำงานด้วยเครื่องสแกนใบหน้า
- การตรวจสอบเวลาทำงานด้วย Mobile Application
- การตรวจสอบเวลาทำงานของผู้ใต้บังคับบัญชา

## ความต้ องการของระบบ

## • **Android**

- โทรศัพท์มือถือระบบ Android เวอร์ชัน 5.0 ขึ้นไป
- ดาวน์โหลดแอปพลิเคชันจาก Google Play Store ได้
- มี MOC Account

## • **iOS**

- โทรศัพท์มือถือระบบ iOS เวอร์ชัน 10 ขึ้นไป
- ดาวน์โหลดแอปพลิเคชันจาก App Store ได้
- มี MOC Account

## MOC ACCOUNT

## MOC Account คืออะไร?

MOC Account คือ ระบบบัญชีกลางของกระทรวงพาณิชย์ ซึ่งสมาชิกสามารถใช้งานบริการในภาพรวมของกระทรวงฯ ได้ ณ จุดเดียว ซึ่งระบบได้รวมบริการต่าง ๆ ของกรมไว้ เพื่อให้ประชาชนสามารถใช้ MOC Account เข้าใช้บริการบริการต่าง ๆ ของกรมโดยใช้เทคนิค

Single Sign-on

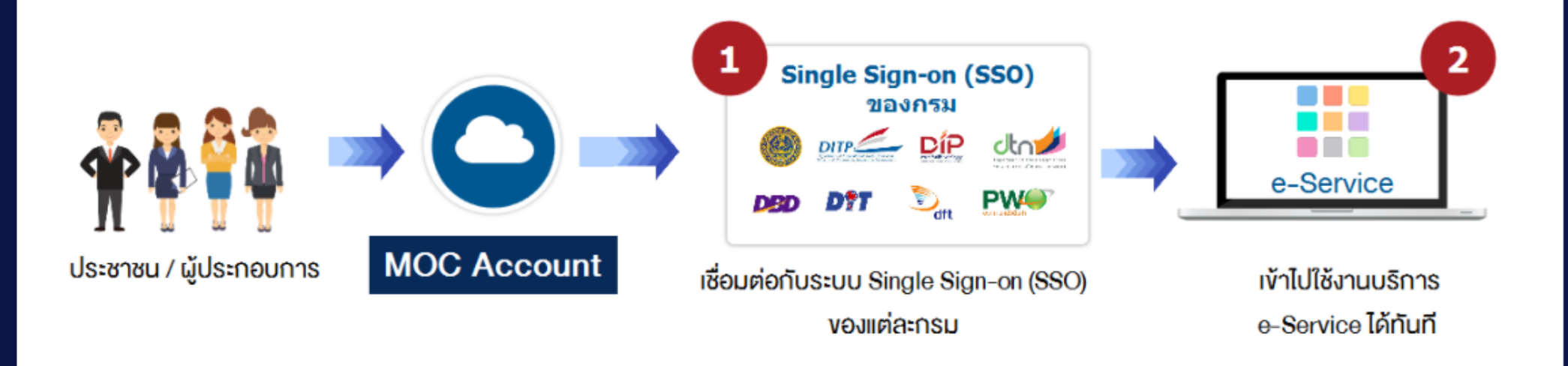

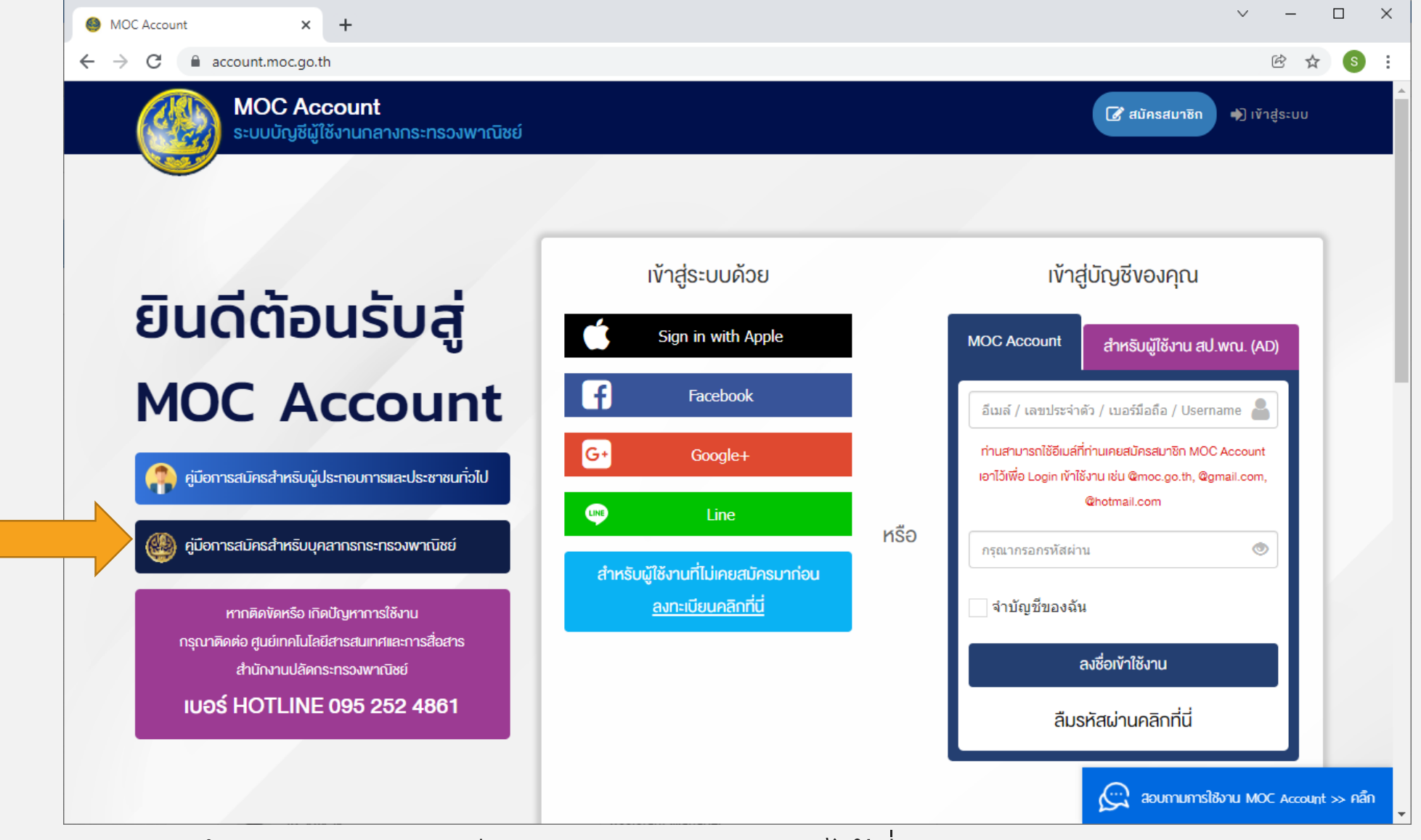

• สามารถศึกษาการลงทะเบียน MOC Account ได้ที่

• <https://account.moc.go.th/assets/registration/RegistrationManualOfficer.pdf>

## ANDROID

## • จากโทรศัพท์ระบบ Android

• เปิดแอปพลิเคชัน Play Store

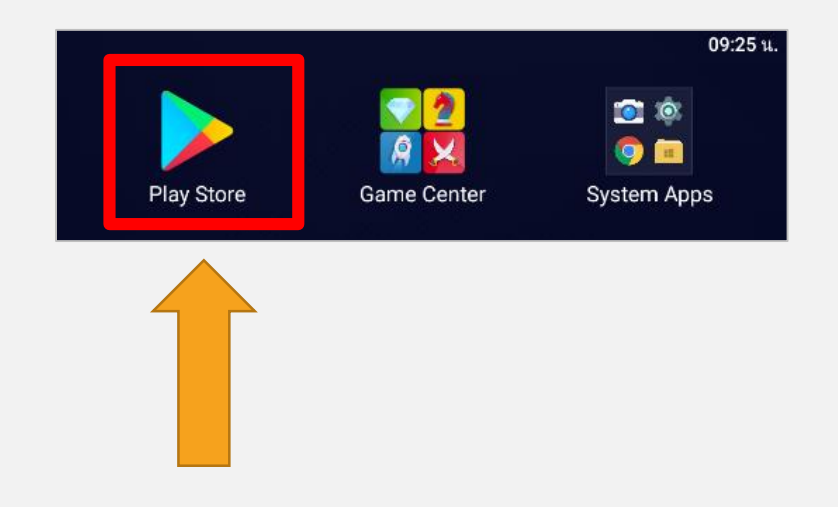

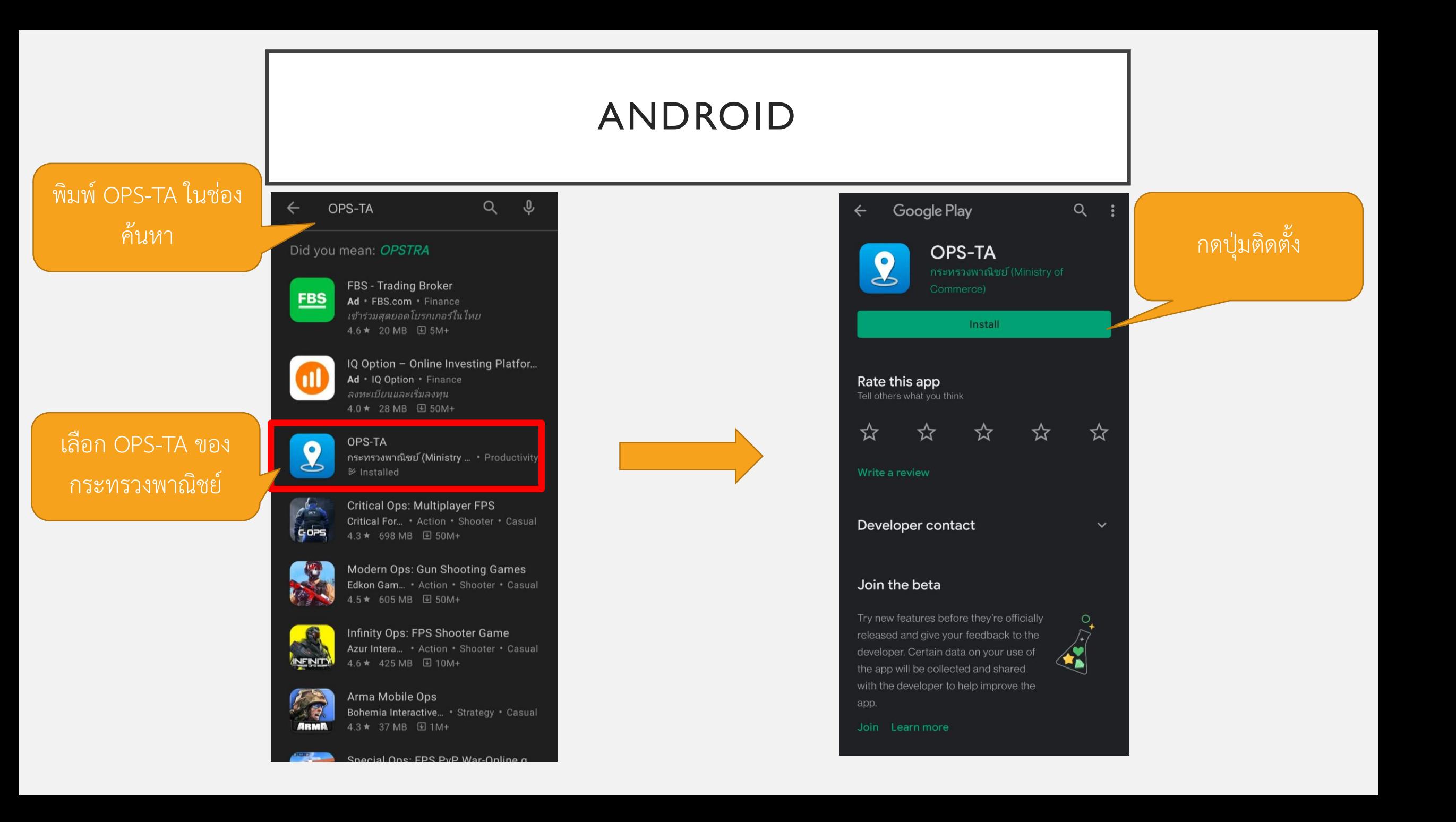

## ANDROID

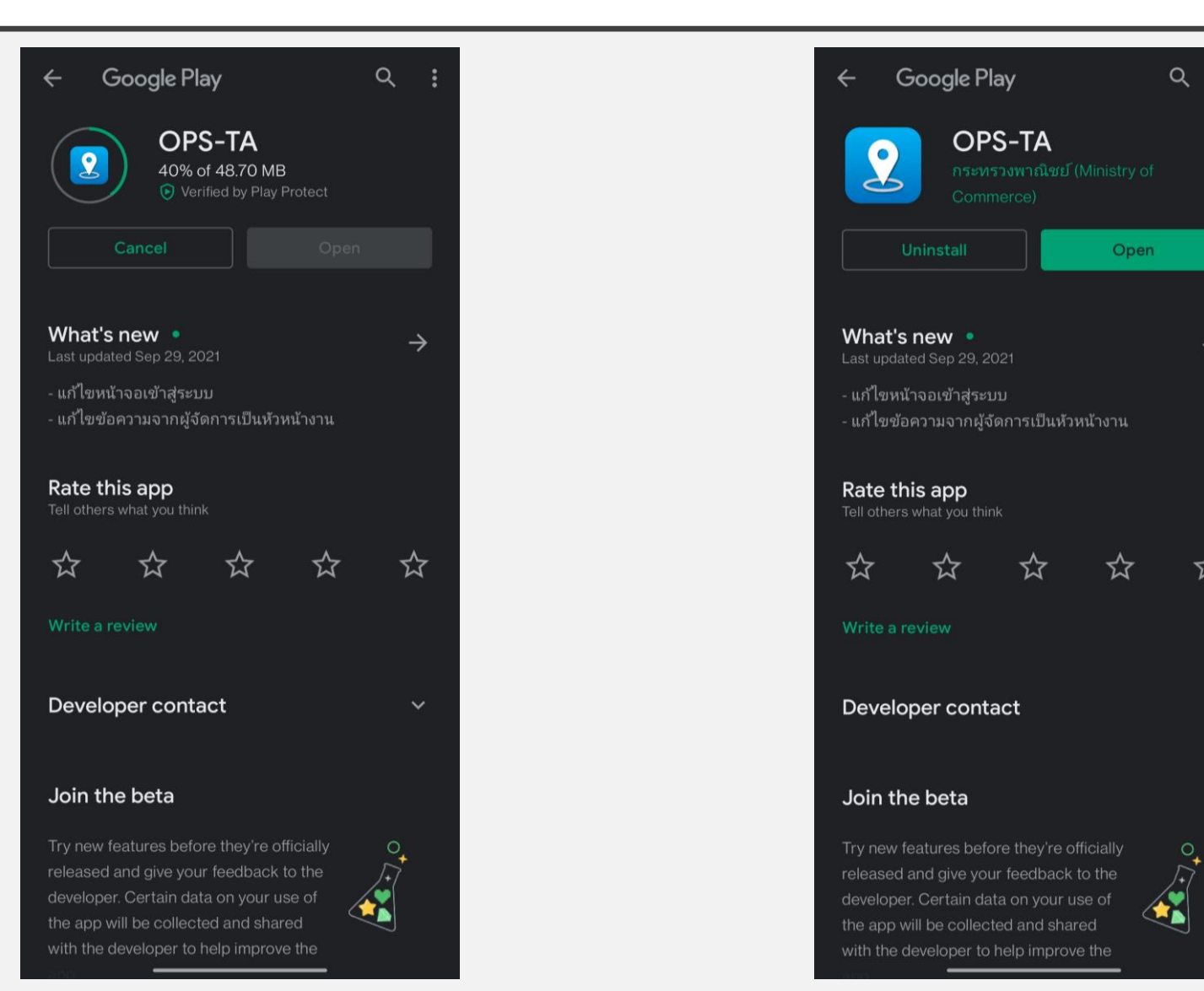

 $\rightarrow$ 

☆

## • จากโทรศัพท์ระบบ iOS

## •เปิด browser Safari

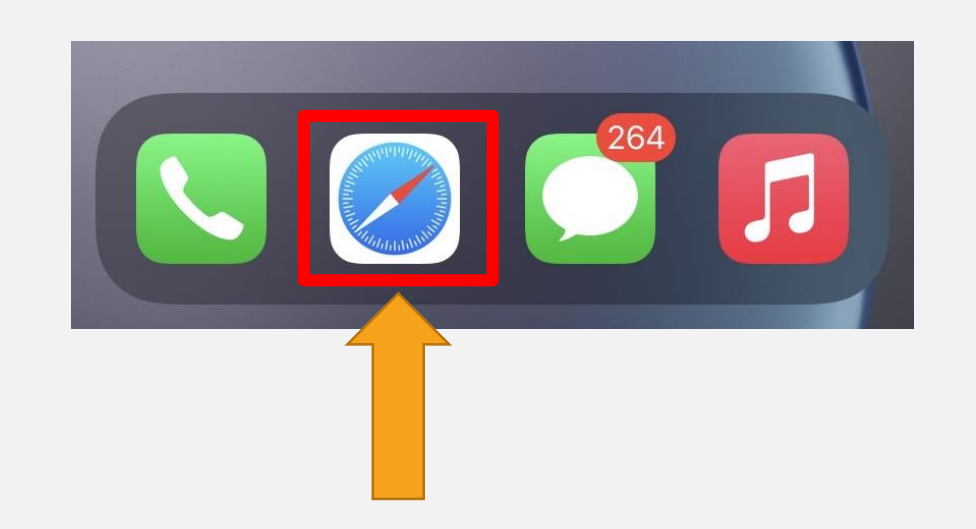

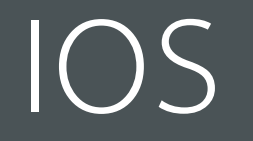

## เปิด browser Safari ไปที่

https://ops-ta.moc.go.th

OPS-TA

a ops-ta.moc.go.th

 $\mathcal{C}$ 

AA

Sign In Using

MOC Account

Change language

三米

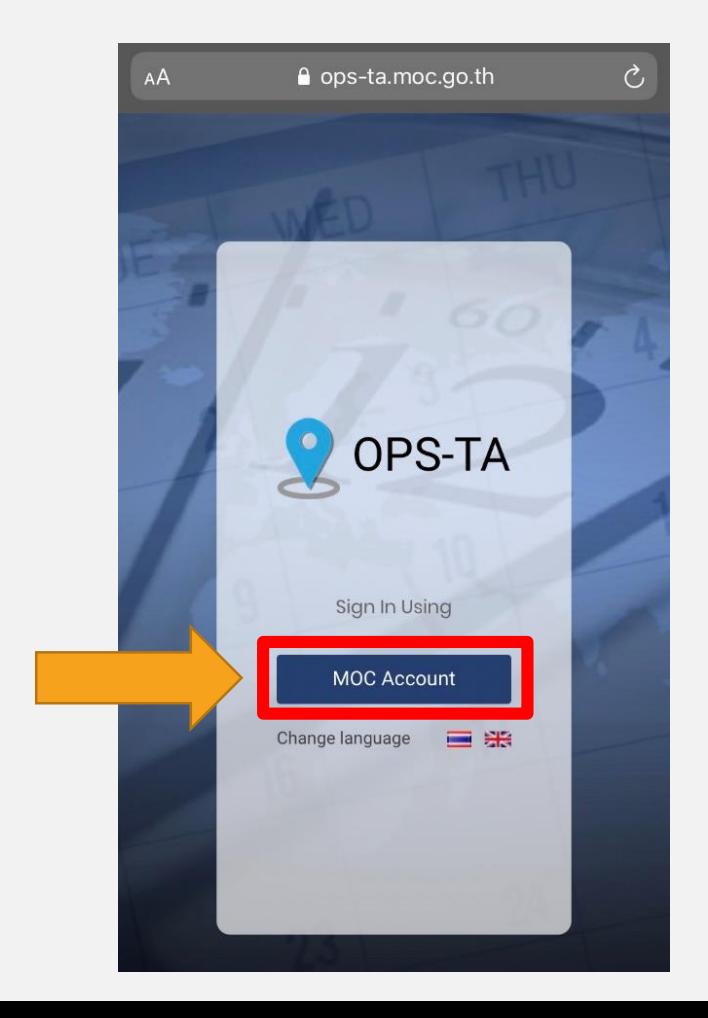

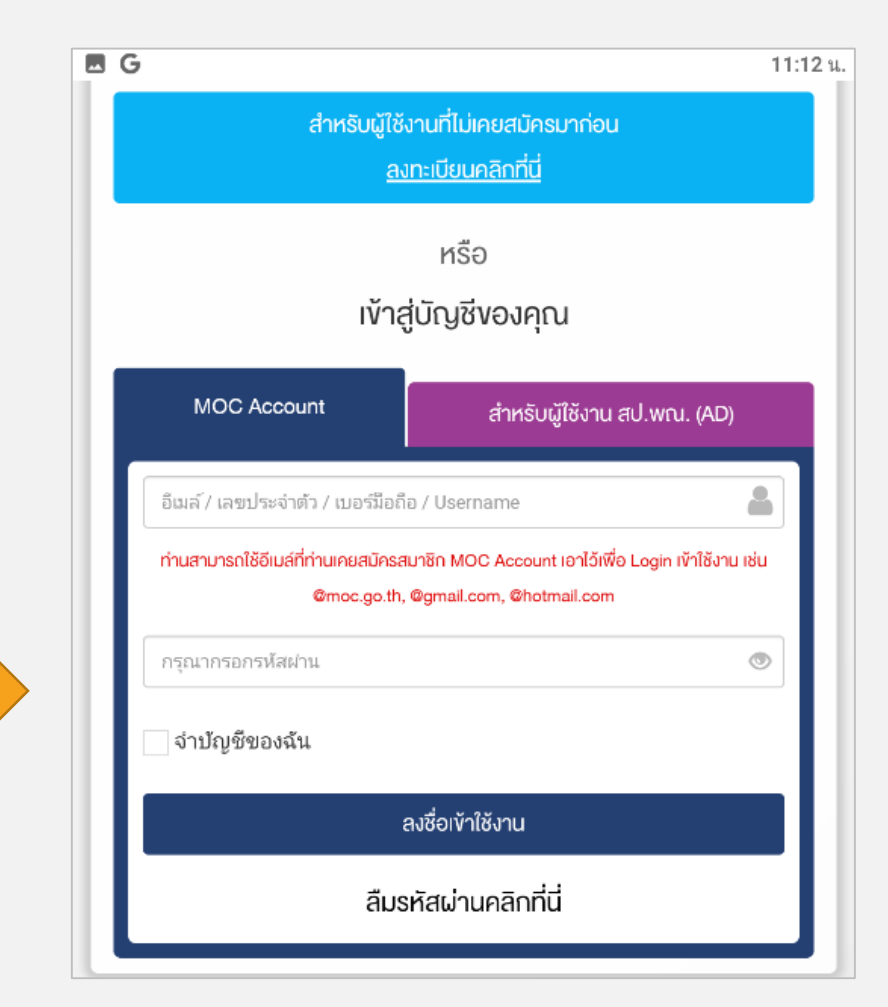

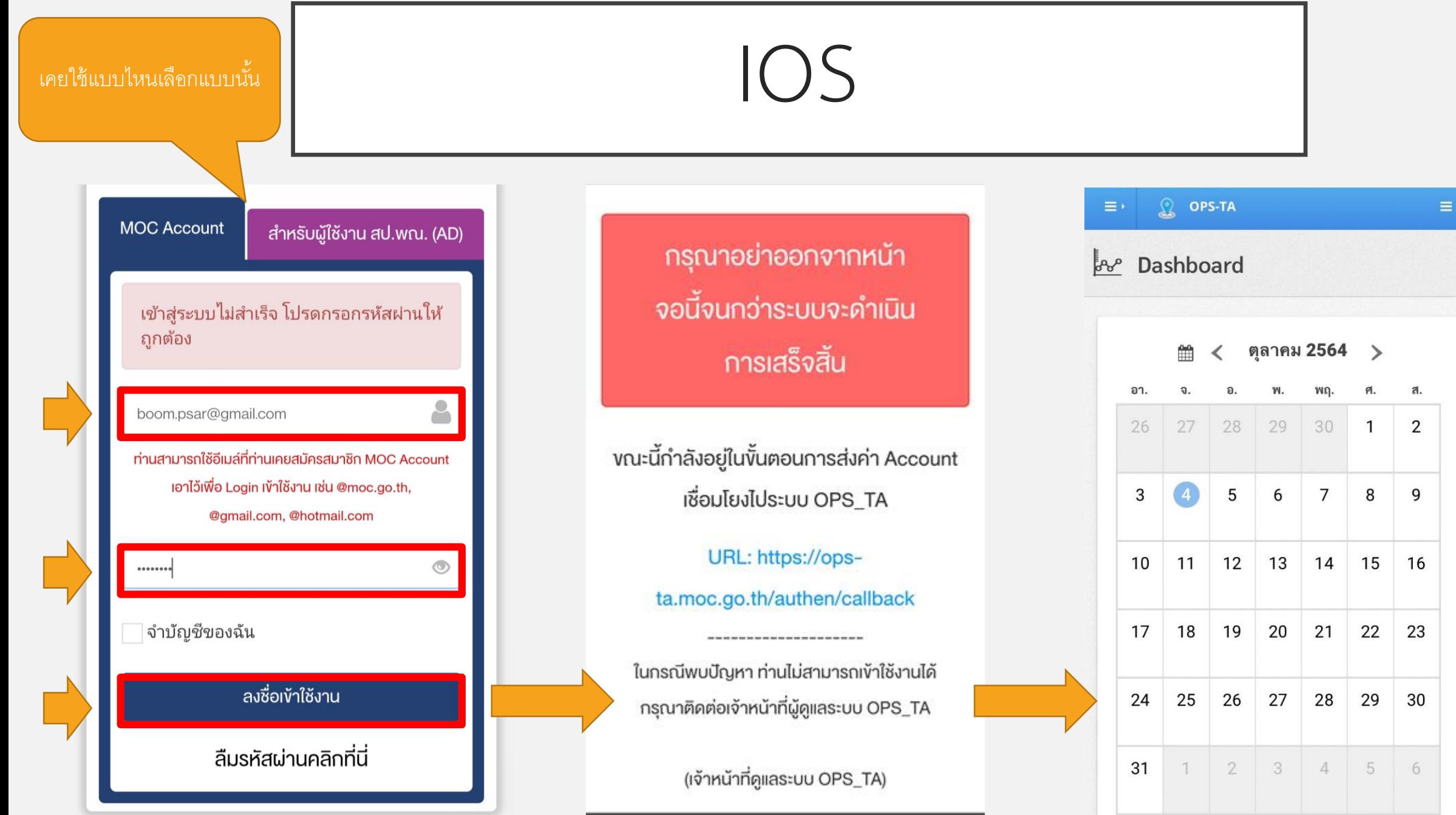

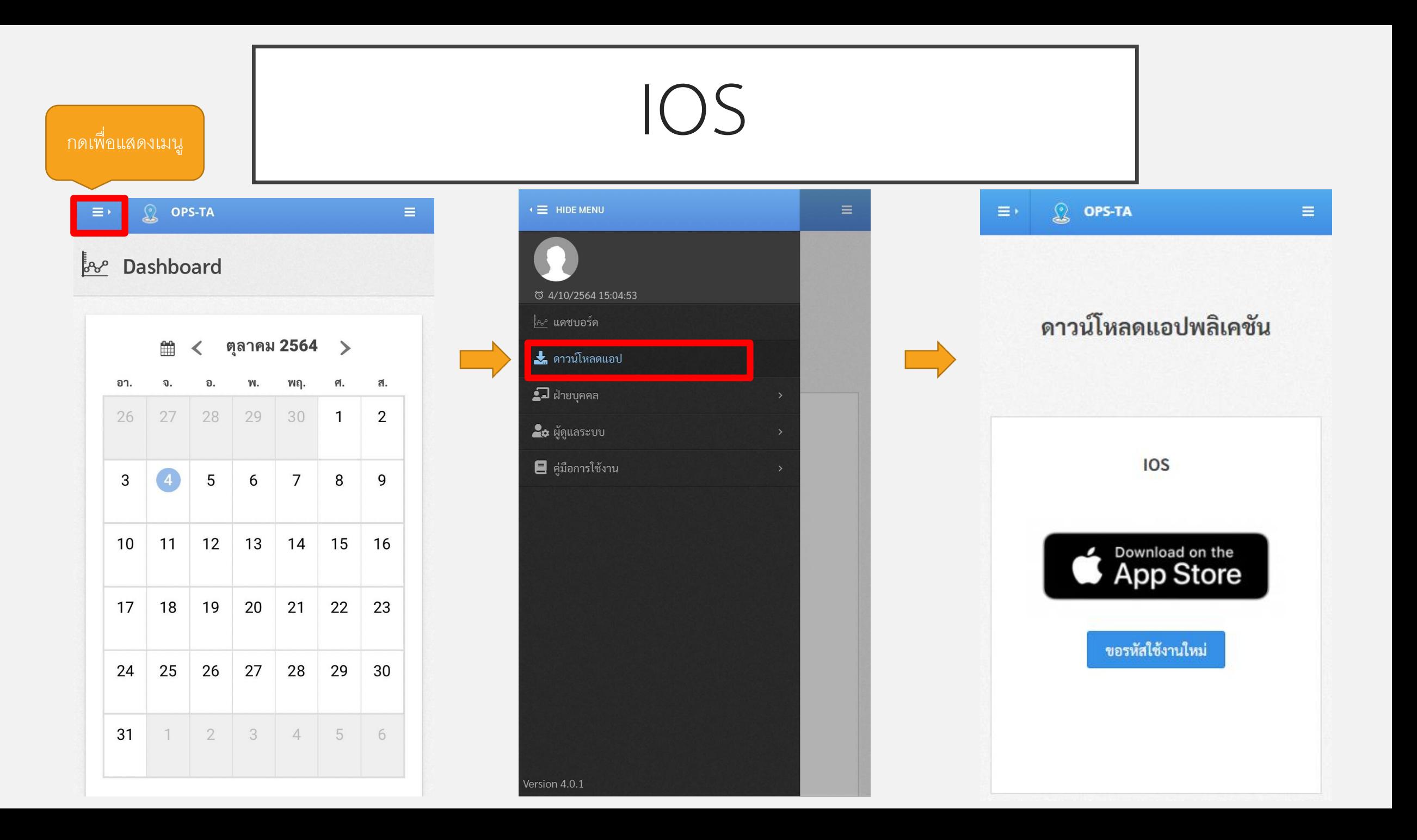

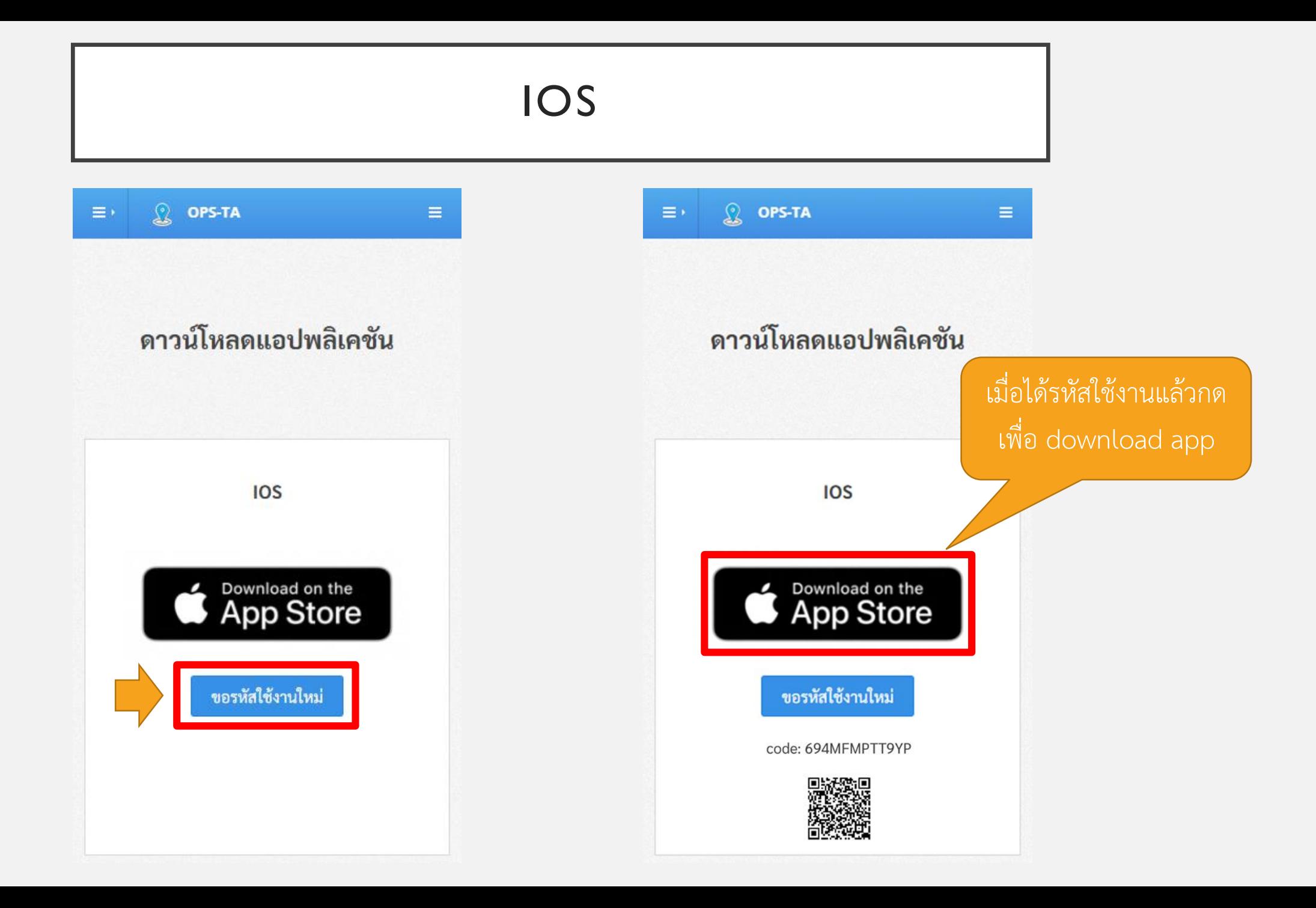

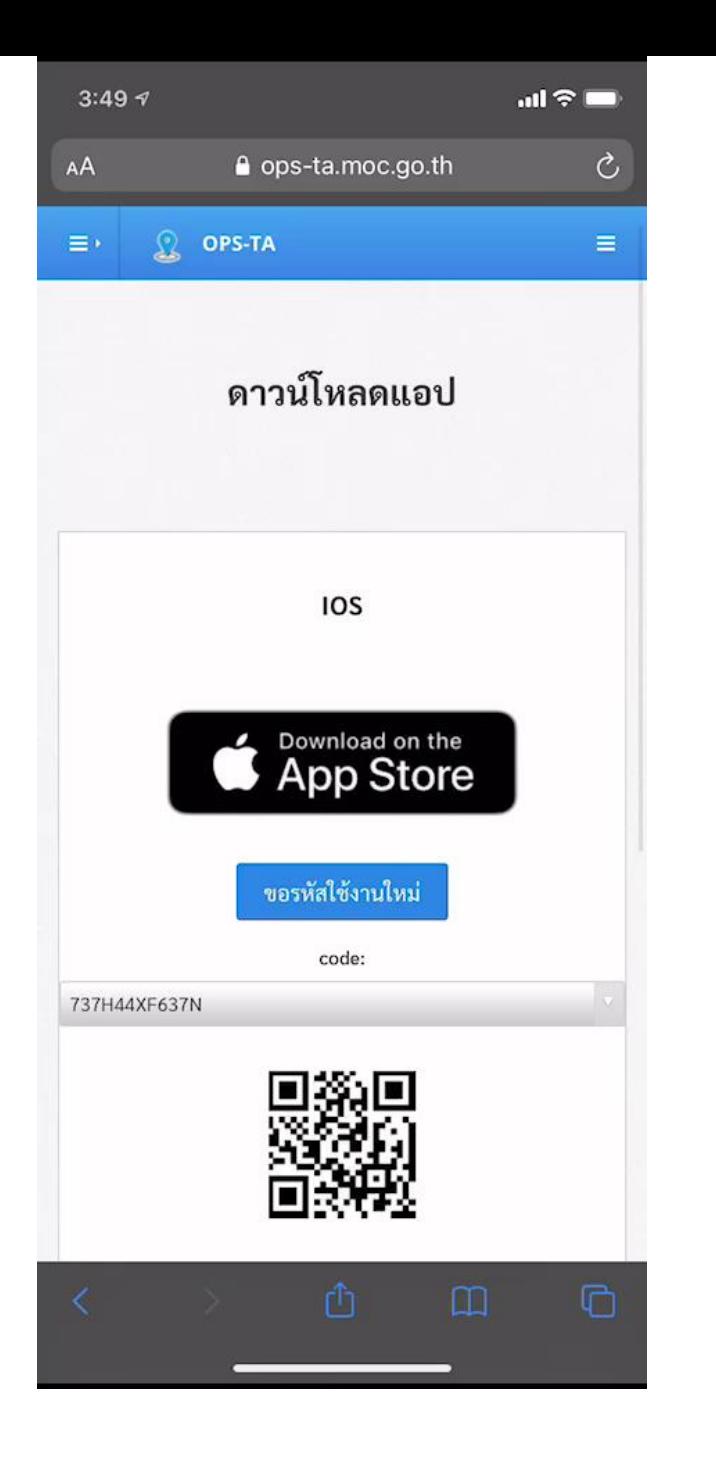

# เมื่อกดปุ่ม Download on the App Store แล้วให้ดำเนินการตาม หน้าจอจนกว่าจะเสร็จ

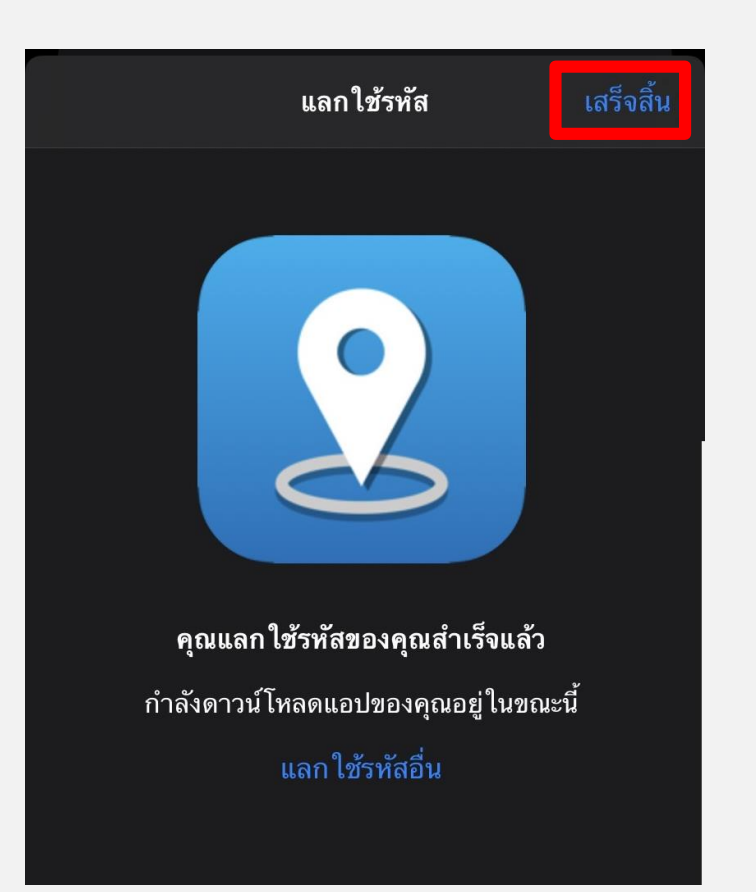

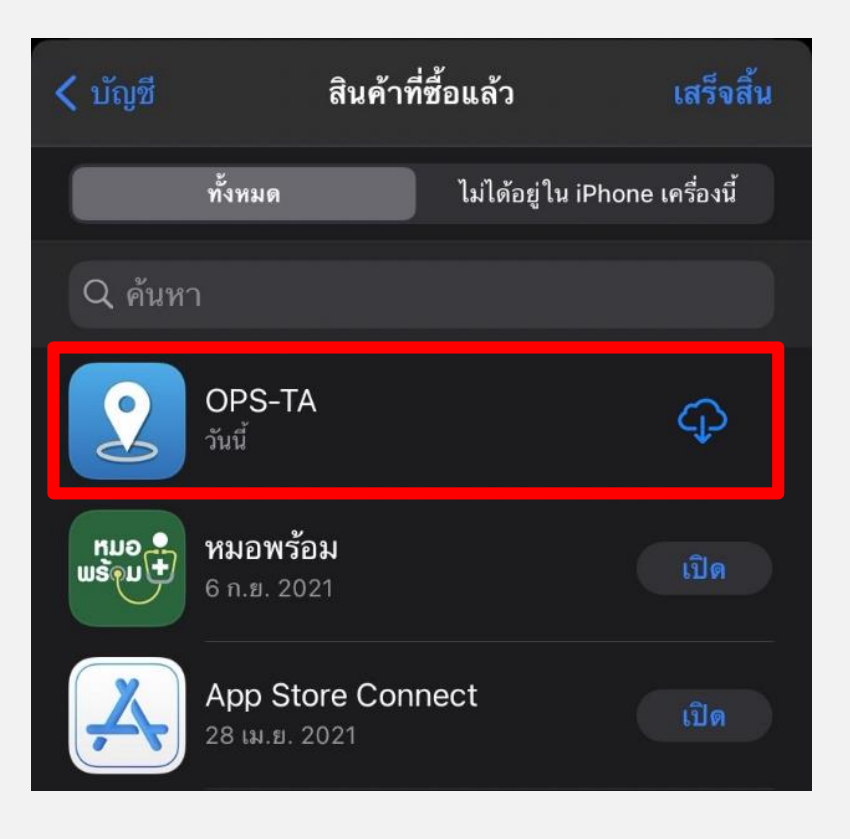

การ DOWNLOAD และติดตั้ง MOBILE APPLICATION

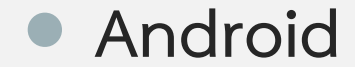

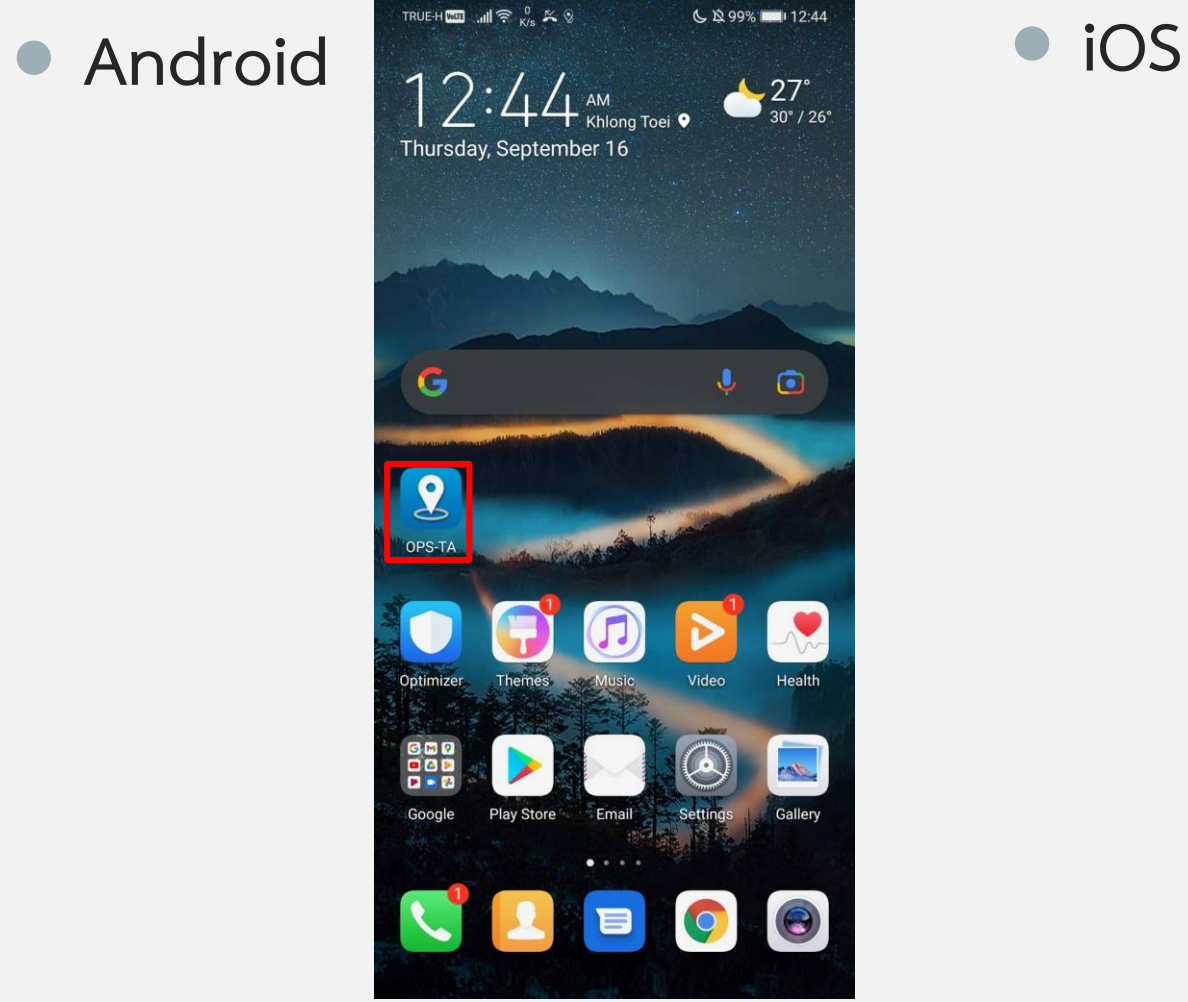

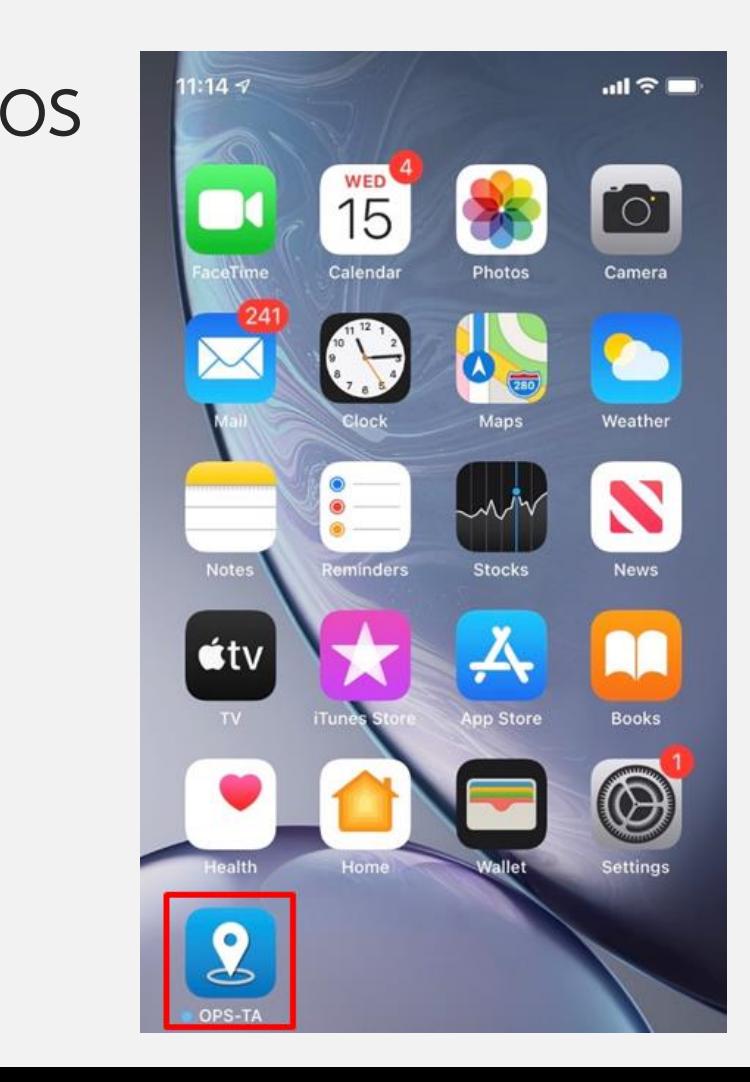

## การเข้าสู่ระบบ

![](_page_18_Picture_1.jpeg)

![](_page_19_Picture_49.jpeg)

ail  $\approx$  100

 $\bullet$ 

 $\rightarrow$ 

 $\frac{a}{2}$ 

 $\Theta$ 

16

 $23$ 

## การตั้งรูปโปรไฟล์

- รูปโปรไฟล์เป็นรูปที่ใช้สำหรับตรวจสอบยืนยันตัวตนในการบันทึกเวลาด้วย Mobile Application และเครื่องสแกนใบหน้า รูปโปรไฟล์ที่ดีควรมีลักษณะดังนี้
- เห็นใบหน้าชัดเจน ไม่อยู่ห่างไกลเกินไป
- รูปใบหน้ามีขนาดใหญ่เพียงพอ ควรจัดรูปใบหน้าให้อยู่พอดีในกรอบ
- เป็นรูปหน้าตรง ไม่ควรเอียงใบหน้าขณะถ่ายภาพ
- ไม่ควรสวมหน้ากาก หรือมีสิ่งอื่นใดปิดบังใบหน้า ยกเว้น แว่นสายตา
- ไม่ควรมีการตกแต่งภาพจนแตกต่างจากใบหน้าจริง
- เป็นรูปปัจจุบัน ไม่แตกต่างจากใบหน้าจริง ถ้าใช้รูปเก่าเป็นเวลานานจนใบหน้าเปลี่ยนไป จากรูปโปรไฟล์มากจนทำให้ไม่สามารถยืนยันตัวตนได้แล้ว ให้ทำการเปลี่ยนรูปโปรไฟล์ใหม่

## การตั้งรูปโปรไฟล์ แสดงเมนู

![](_page_21_Picture_66.jpeg)

![](_page_21_Picture_2.jpeg)

![](_page_21_Picture_3.jpeg)

![](_page_21_Picture_4.jpeg)

![](_page_22_Picture_0.jpeg)

#### การบันทึกเวลาทำงานด้วย Mobile Application

![](_page_23_Figure_1.jpeg)

### การบันทึกเวลาทำงานด้วย Mobile Application

![](_page_24_Figure_1.jpeg)

![](_page_24_Figure_2.jpeg)

## การบันทึกเวลาทำงานด้วย Mobile Application

![](_page_25_Picture_1.jpeg)

![](_page_25_Picture_2.jpeg)

![](_page_25_Picture_19.jpeg)

## ค าแนะน าเมื่อตรวจสอบใบหน้าไม่ผ่าน

- ตรวจสอบให้แน่ใจว่ารูปที่ถ่ายชัดเจน อยู่ในสภาพแสงที่เหมาะสมไม่มืด หรือสว่างเกินไป
- ถ่ายรูปใบหน้าตรงให้เห็นทั้งใบหน้าและใหญ่เพียงพอ ไม่ไกลเกินไป ไม่มี สิ่งของที่บดบังส่วนสำคัญของใบหน้า
- ถ้ารูปโปรไฟล์เก่ามากหรือใบหน้าเปลี่ยนไปจากรูปโปรไฟล์มาก ให้เปลี่ยน รูปโปรไฟล์ใหม่

## การบันทึกเวลาทำงานด้วยเครื่องสแกนใบหน้า

![](_page_27_Picture_1.jpeg)

## การบันทึกเวลาท างานด้วยเครื่องสแกนใบหน้า

- เครื่องสแกนใบหน้าติดตั้งอยู่ที่สำนักงานปลัดกระทรวงพาณิชย์ (ส่วนกลาง หน้ากองกลาง)
- ผู้ดูแลระบบต้องน ารูปโปรไฟล์ของผู้ใช้งานจาก app OPS-TA เข้าสู่เครื่องสแกนใบหน้าเป็น ข้อมูลตั้งต้นในเครื่องสแกนใบหน้าให้เรียบร้อยก่อน ผู้ใช้งานจึงจะสแกนใบหน้าได้
- ขั้นตอนเตรียมการใช้เครื่องสแกนหน้า
	- ผู้ใช้งานตั้งรูปโปรไฟล์ของตัวเองใน app OPS-TA
	- ผู้ดูแลระบบจะนำรูปโปรไฟล์ของผู้ใช้งานไปใส่ในเครื่องสแกนใบหน้า
	- หลังจากนั้นผู้ใช้งานจะสามารถบันทึกเวลาด้วยเครื่องสแกนใบหน้าได้

## การบันทึกเวลาทำงานด้วยเครื่องสแกนใบหน้า

![](_page_29_Picture_1.jpeg)

![](_page_29_Picture_2.jpeg)

![](_page_30_Picture_0.jpeg)

# การบันทึกเวลาทำงานด้วยเครื่อง

![](_page_31_Picture_6.jpeg)

![](_page_32_Figure_1.jpeg)

 $\equiv$ 

≺

อา. 29

5

12

19

26

 $\sqrt{3}$ 

16:17

![](_page_33_Picture_45.jpeg)

![](_page_34_Picture_1.jpeg)

## การตรวจสอบเวลาทำงานของผู้ใต้บังคับบัญชาด้วย Mobile Application

 $\overset{\circ}{\scriptscriptstyle \circ}$ 

 $\ddot{\phantom{a}}$ 

 $\frac{6}{9}$ 

![](_page_35_Picture_111.jpeg)

 $\Box$ 

![](_page_35_Picture_2.jpeg)

![](_page_35_Picture_3.jpeg)

## การตรวจสอบเวลาทำงานของผู้ใต้บังคับบัญชาด้วย Mobile Application

![](_page_36_Figure_1.jpeg)

![](_page_36_Figure_2.jpeg)

![](_page_36_Picture_108.jpeg)